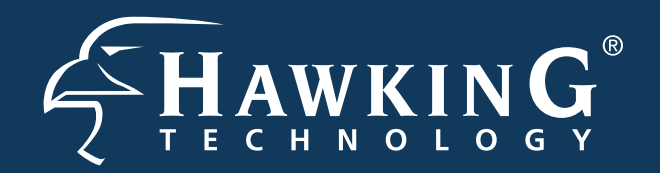

# **QUICK I NSTALLATION GUIDE**

#### **Part No. HOWABN1 : Hi-Gain WINDOWS version TM Outdoor Wireless-300N Multifunction Access Point**

## **Start Here**

a) Logon to your network from a PC. Insert b) Scan for your AP/Bridge by the included CD and run the Setup Utility. When the auto-load page appears, click the Setup Utility option on the right and follow the Setup directions.

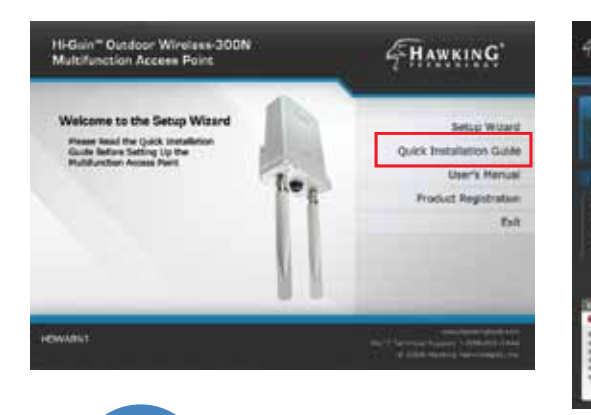

 $-$  1000  $-$ 

100101-010

**MONDAY** 

199,900.43 100106-01 **TEMALE** 

10,000

clicking the 'Scan' button.<br>
identify the specific Hi Gain in Automatically (recommended): The c) Rename the Hi-Gain Multifunction Access Point so you can easily identify the specific Hi-Gain Multifunction Access Point that you are configuring.

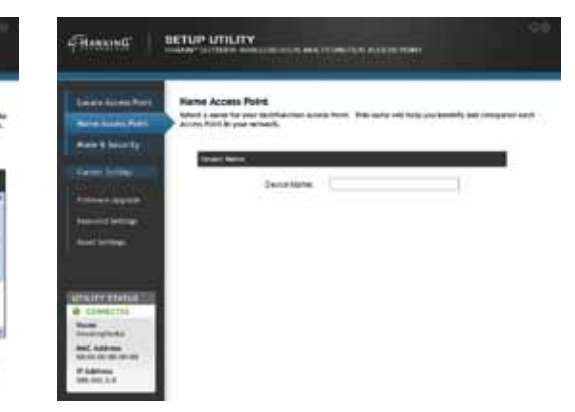

- Setup Utility will automatically detect the correct IP address from your network settings
- ii. Manually: Enter an IP address yourself

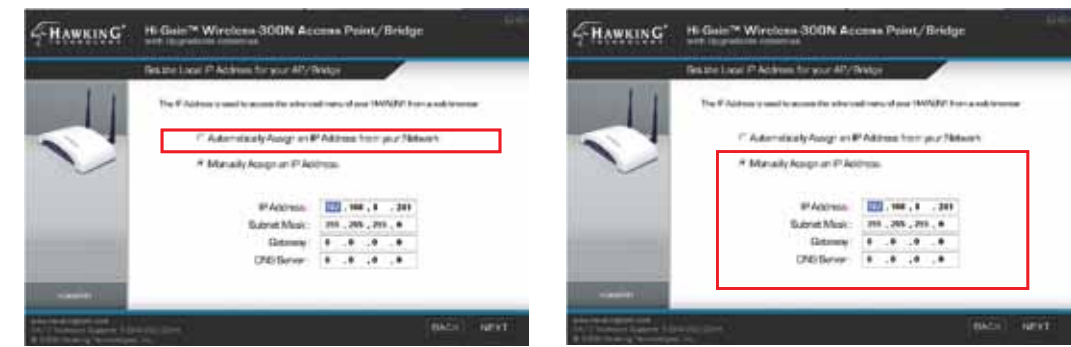

### **4 Select the operation mode of the Hi-Gain Multi-Function Access Point**

 $\mathcal{D}^{\mathrm{th}}$ 

m

Comet

Choose your mode from the six following options by selecting "Mode & Security", from the left hand side of the setup utility menu. Then, click on the appropriate entry from the drop down menu.

- A. Attach the antennas to the antenna connectors
	- (optional: the L-shape antenna connector is used to establish signal diversity<br>for more wireless range.)
- B. Attach the Ethernet cable to LAN port<br>of the Hi-Gain Multifunction Access-<br>Point and the other end of the Ether-<br>net Cable to the PoE Adapter<br>C. Attach the power adapter and power<br>cable to the PoE Adapter<br>D. Connect an
- 
- the PoE adapter and an Ethernet LAN port on your network or directly to your Router/ AP Source.

d) Select an IP address for the Hi-Gain Multifunction Access Point

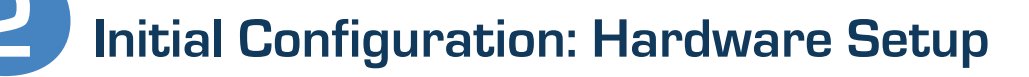

Setup your hardware according to the diagram above for the initial setup of the Access Point. After the initial setup is complete, you may mount the Access Point in your desired location.

## **Check Package Contents**

- 1 x Hi-Gain Outdoor Wireless-300N Multifunction Access Point
- 2 x Hi-Gain Outdoor Antennas
- 1 x PoE Adapter
- 1 x L-shape antenna connector
- 1 x Waterproof Gasket Kit for RJ-45
- 1 x Power Cable and Power Transformer
- 1 x Ethernet Cable
- 1 x Mounting Kit
- 1 x Setup CD-Rom

Once you select "AP Bridge-Point to Point" from the drop down menu, click on the "configurations" tab. You can also click "configure" to format your security settings. (If you choose to continue without security settings, apply.) Once you enter the "set security" menu, click the type of encryption you would like to use from the "encryption" drop down menu. Enter your chosen passkey. and select "apply". NOTE: To activate your new changes you must click "Apply" under the "New Settings" tab.

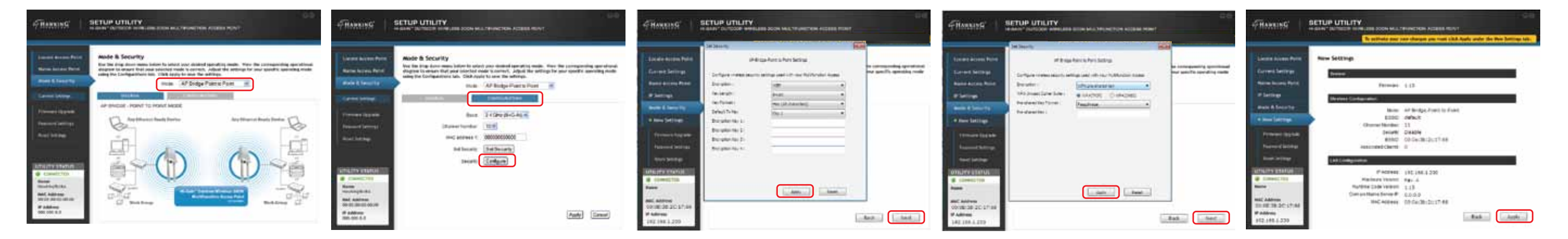

### **System Requirements**

- Computer with Internet access and web browser
- 802.11b or 802.11g or 802.11n Wireless Network

## **1 Choose your Operating System**

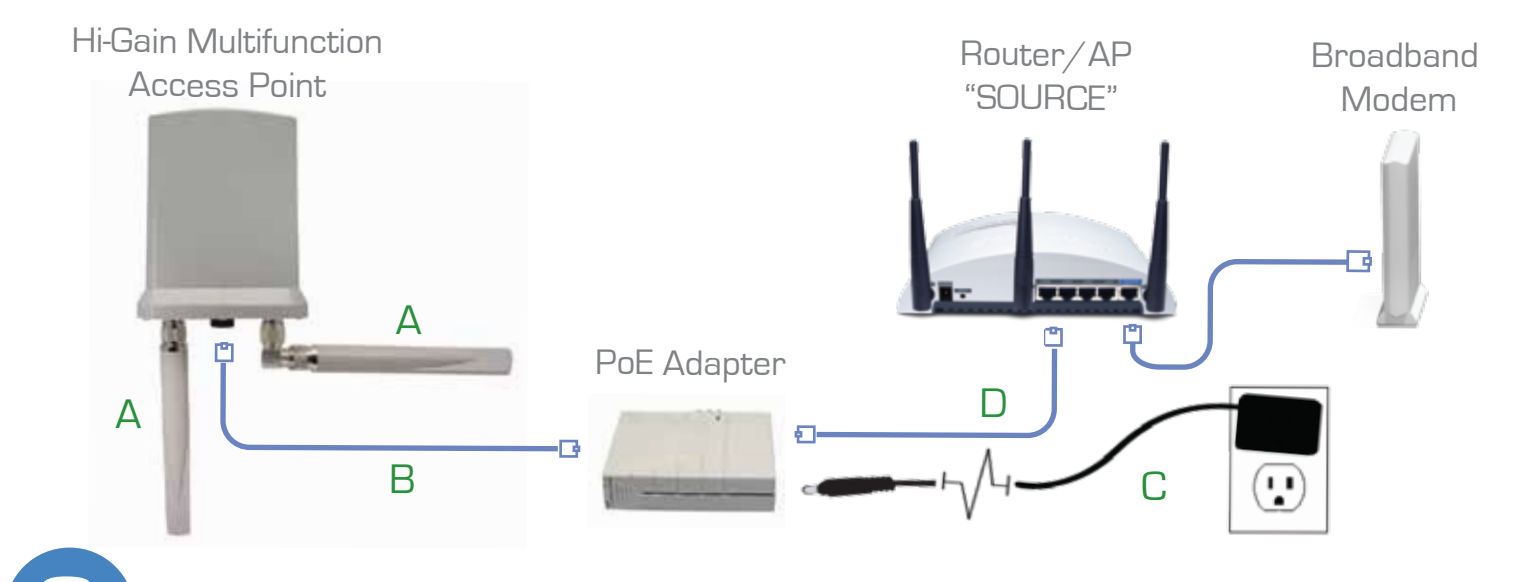

If you are using Windows, please continue to the instruc- tions below. If you are installing your HOWABN1 with a MAC, proceed to the MAC version of the QIG included with your HOWABN1.

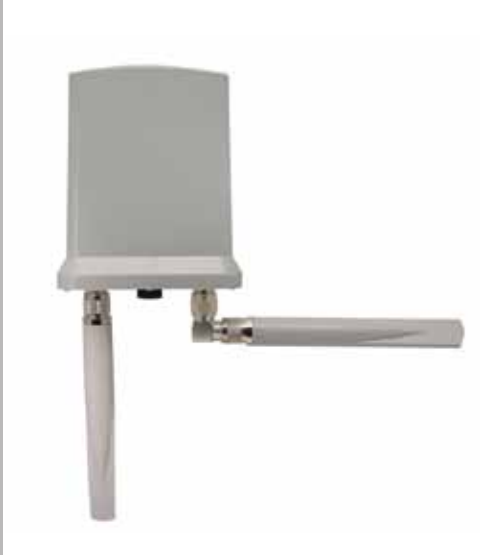

## **3 Configure the Outdoor Wireless Access Point**

**BETUP UTILITY** 

#### **a) Access Point Mode**

Once you select Access Point Mode from the drop down menu, click on the "configurations" tab. Ensure that your wireless network is selected as the "Main ESSID". Type in the network security passkey if you have an encrypted network. If you do not know your network's security code, contact your network administrator. You can also configure security settings for your access point by clicking on the "configure" button. (If you choose to continue without security settings, simply click apply.) NOTE: To activate your new changes you must click "Apply" under the "New Settings" tab.

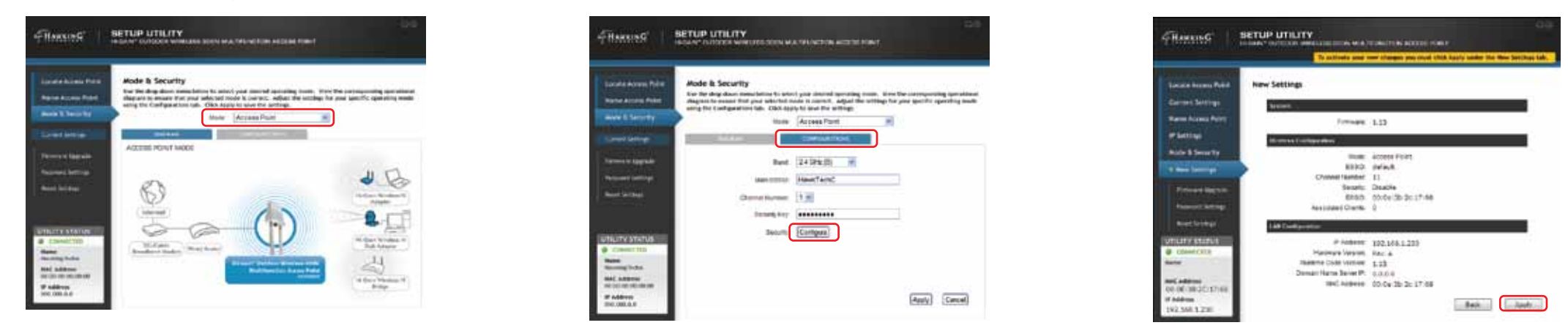

#### **b) AP Bridge: Point-to-Point**

© 2009 Hawking Technologies, Inc. All rights reserved. All trademarks herein are the property of their respective owners. Apple and Mac are registered trademarks of Apple Computer, Inc. No affiliation implied or expressed.

## **5 Position your Access Point**

With the initial configuration complete, you may now mount your Access Point in your desired location. Each operational mode has different positioning requirements. Please follow the operational diagram to correctly position your Access Point according to your operational mode.

Follow the mounting instructions on the first page of this installation guide for outdoor mounting of your Access Point.

#### **c) Bridge-Client**

Select "Universal Repeater" from the drop<br>down menu and click on the "configurations" tab. Once you have selected all your settings, click "apply". NOTE: To activate your new changes you must click "Apply" under the "New Settings" tab.

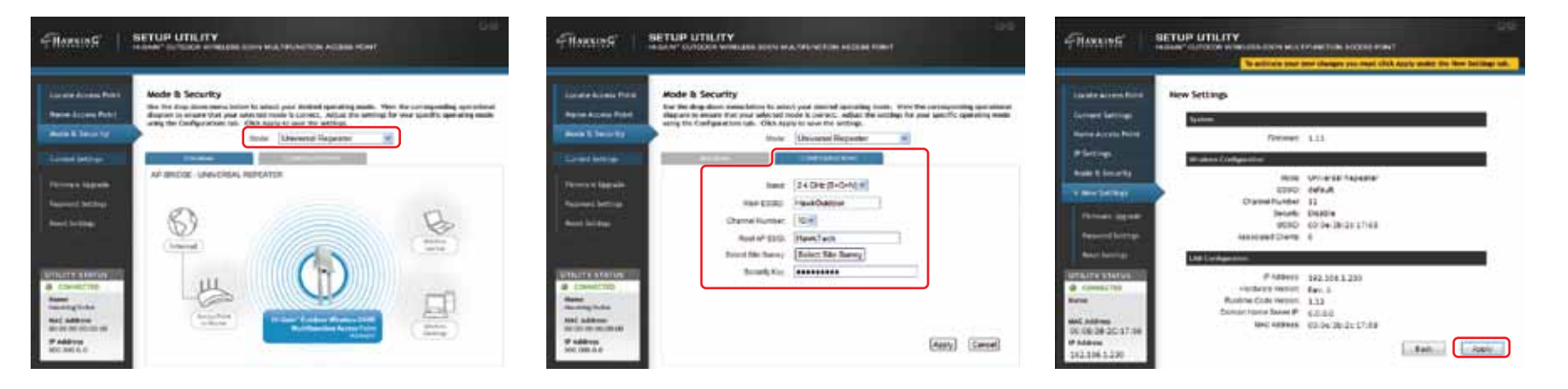

## **4 Select the operation mode of the Hi-Gain Multi-Function Access Point (Continued)**

#### **f) AP Bridge: Point-to-Multi-Point**

#### **e) AP Bridge: WDS**

#### **d) Universal Repeater**

Once you select "AP Bridge-Point to Multi-Point" Mode from the drop down menu, click on the "configurations" tab. You can also click "configure" to format your security settings. (If you choose to continue without security settings, simply click apply.) Once you enter the "set security" menu, click the type of encryption you would like to use from the "encryption" drop down menu. Enter your chosen passkey and select "apply". NOTE: To activate your new changes you must click "Apply" under the "New Settings" tab.

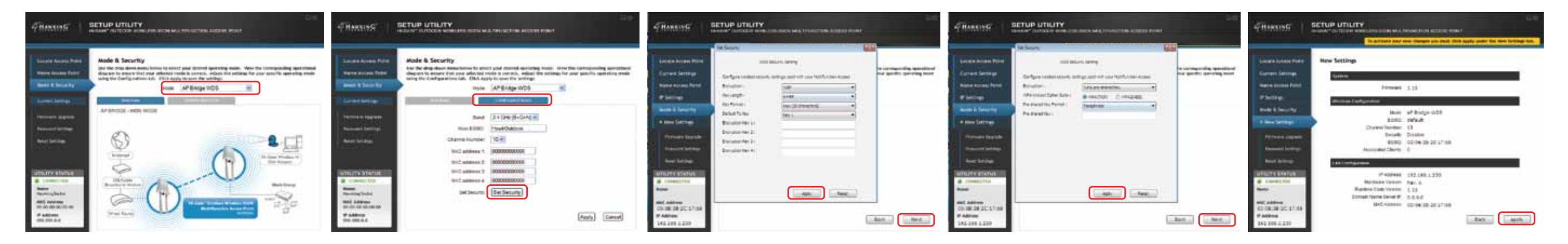

Once you select "Bridge-Client" from the drop down menu, click on the "configurations" tab. Type in the network security passkey if you have an encrypted network. If you do not know your network's security code, contact your network administrator. Once you have selected all your settings, click "apply". NOTE: To activate your new changes you must click "Apply" under the "New Settings" tab.

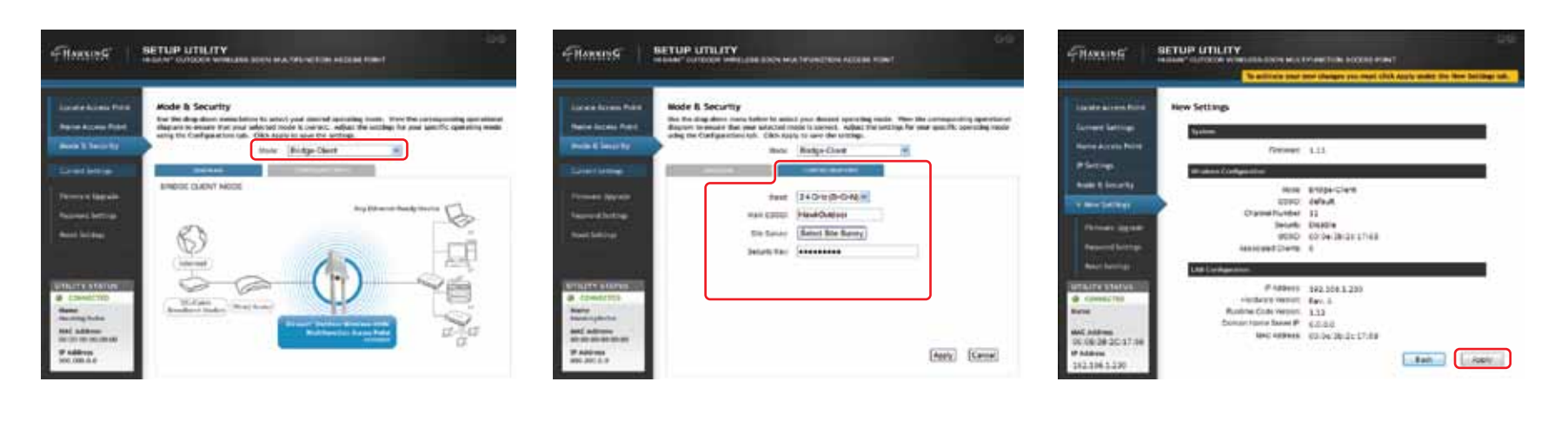

Once you select "AP Bridge-WDS" Mode from the drop down menu, click on the "configurations" tab. You can also configure security settings for your access point by clicking on the "set security" button. (If you choose to continue without security settings, simply click apply.) Once you enter the "set security" menu, click the type of encryption you would like to use from the "encryption" drop down menu. Enter your chosen passkey and select "apply". NOTE: To activate your new changes you must click "Apply" under the "New Settings" tab.

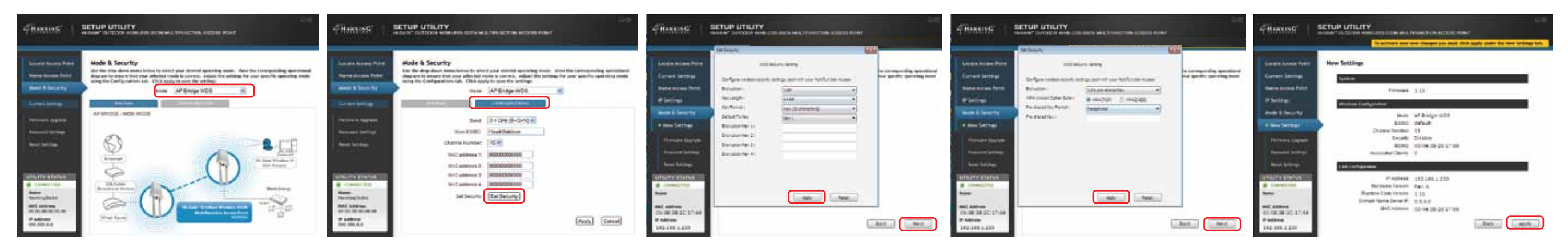

#### **Mounting and Assembly Instruction**

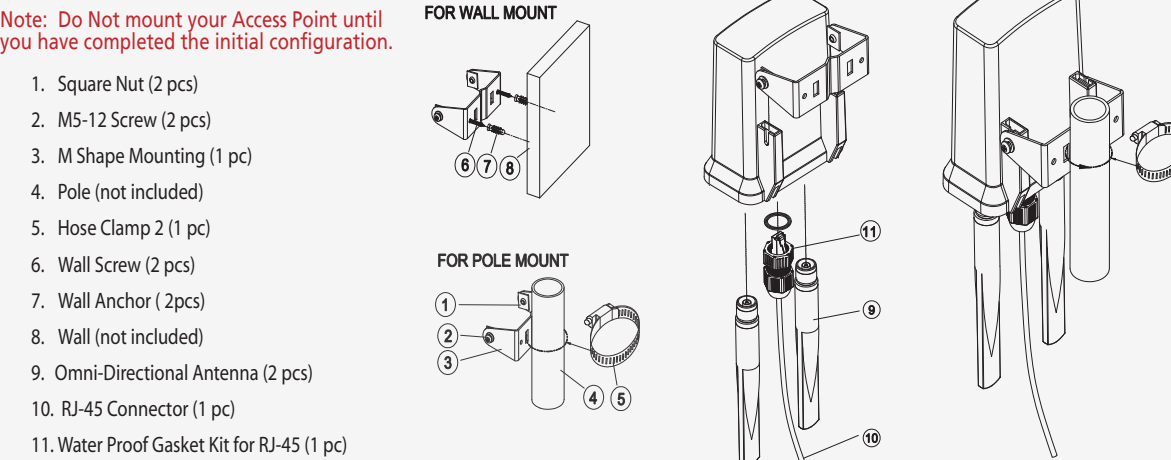

Choose your mode from the six following options by selecting "Mode & Security", from the left hand side of the setup utility menu. Then, click on the appropriate entry from the drop down menu.

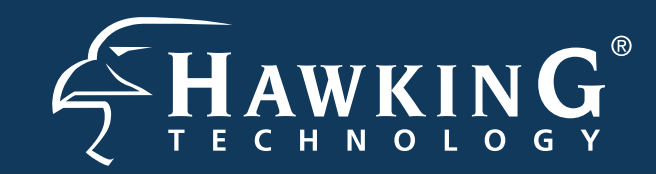